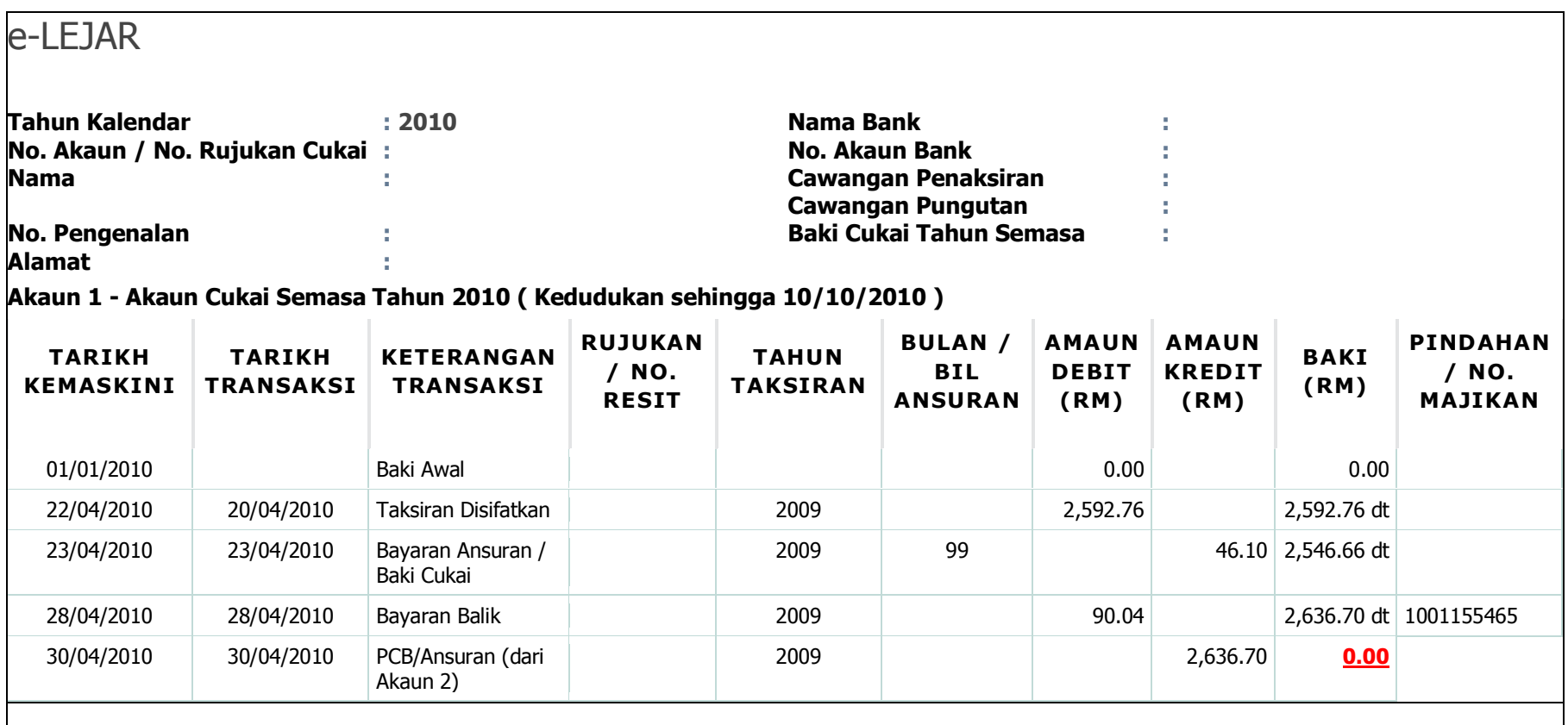

e-LEJAR

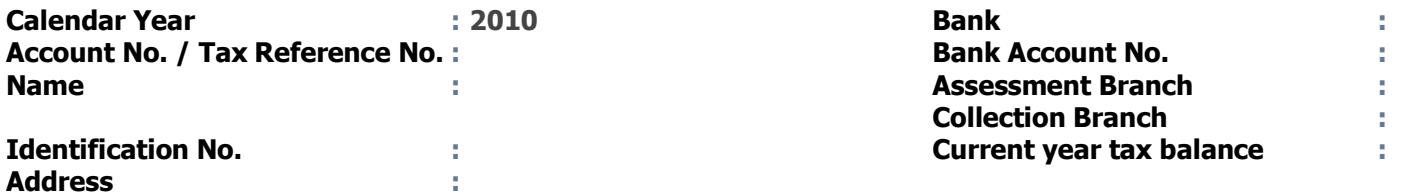

**Akaun 2 – Tax Installment Payment Account for the year 2010 ( Kedudukan sehingga 10/10/2010 )**

 $\sim$  1.

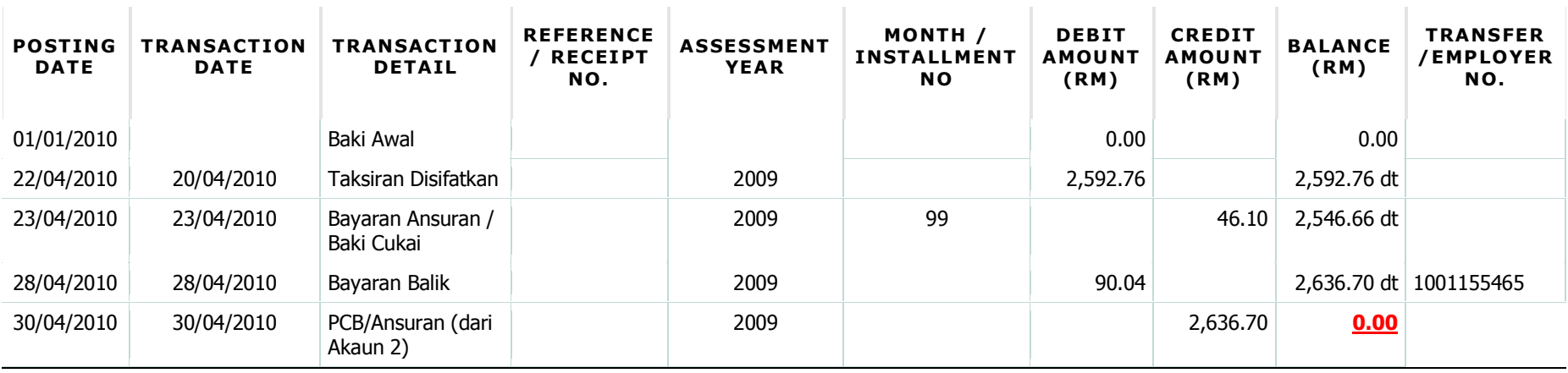

 $\sim$ 

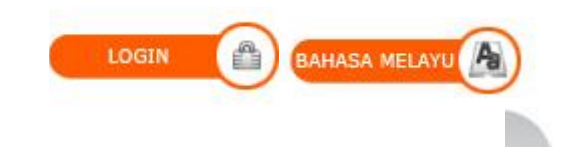

## **[Main Page](https://elejar.hasil.gov.my/index.php)**

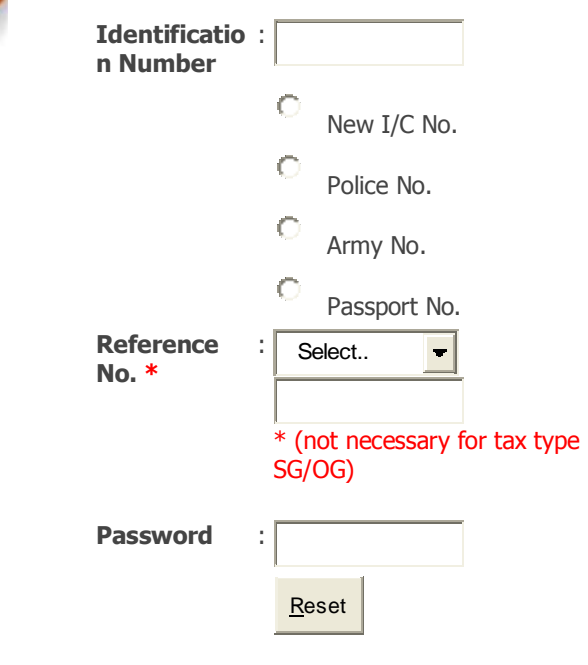

## **LOGIN GUIDE**

- 1. Enter Identification No.(The same ID applied in e-Filing)
- 2. Enter Identification Type
- 3. Enter Password (The same password applied in e-Filing)
- 4. Enter Tax Reference Number (With the exception of SG and OG Tax Files)
- 5. Click Submit Button

## **SECURITY ADVICE**

- \* Do not login via email links
- \* Do not disclose your PIN/Password to anyone
- \* If you do come accross any phishing websites or any suspicious party seeking your acount information please notify us [here](mailto:callcentre@hasil.gov.my)

## **ID MAINTENANCE**